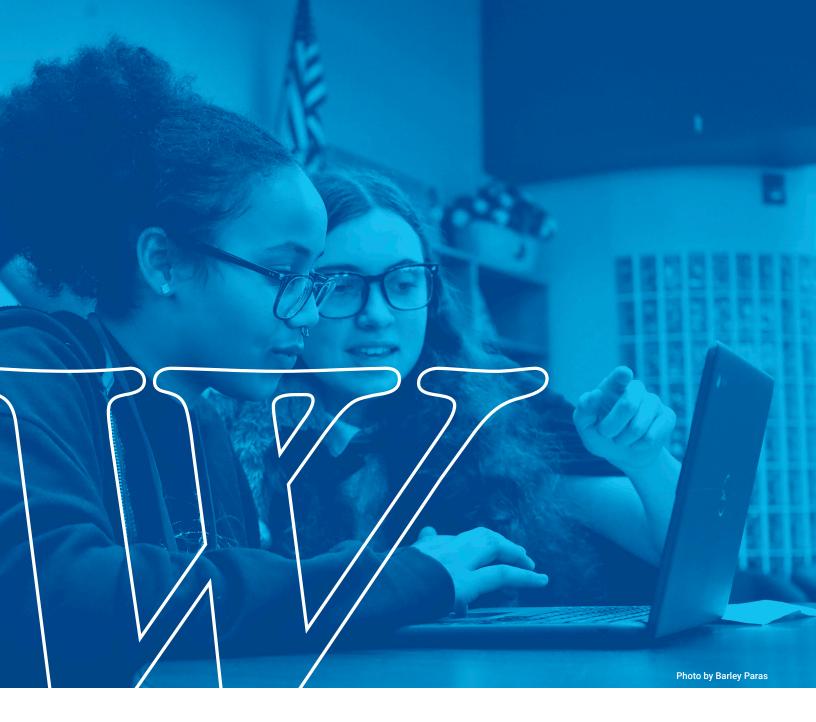

### YEARBOOK 360 - ONLINE DESIGN

Tips and Tricks

Walsworth yearbooks

This document provides step-by-step instructions on how to use Yearbook 360 – Online Design's tools to create fun designs.

**NOTE:** It is highly recommended to **save often** and **proof** the pages before submitting to ensure your designs appear as expected. When using transparency with colors, be aware that the colors may change and the final result may not appear as seen on the computer screen — screens are not always an accurate representation of color since they are a backlit RGB display while pages are printed in CMYK.

## CUT-OUTS

#### TOOLS USED: CLIPPING PATH, DRAW

**Note:** When using the Clipping Path tool within Yearbook 360 – Online Design, keep the number of points at a minimum, which helps pages load faster.

- 1. Place a photo on the page from the Photo Tray.
- 2. Right-click or go to the **Photo** palette (right side of screen) and choose **Clipping Path**.

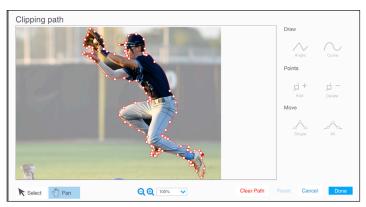

HINT: Zoom In close to the image, to ensure the points touch the edge of the photo.

While zoomed in, areas of the image are not visible:

- Click on the last point created to pause the path.
- Adjust the magnification or use the **Pan** tool to move the image into view.
- Resume by clicking on the Select tool, selecting the appropriate **Draw** tool, and clicking back on the last point created.

| Select     | Used to select the Clipping Path tools and/or points created around the image       |
|------------|-------------------------------------------------------------------------------------|
| r) Pan     | Used to move the image into the viewing area when zoomed in or out                  |
| Q ⊕ 400% ∨ | Zoom In or Zoom Out                                                                 |
| Clear Path | Used to clear the path either before beginning or to quickly remove a previous path |
| Cancel     | Used to close the Clipping Path windows and remove all changes                      |

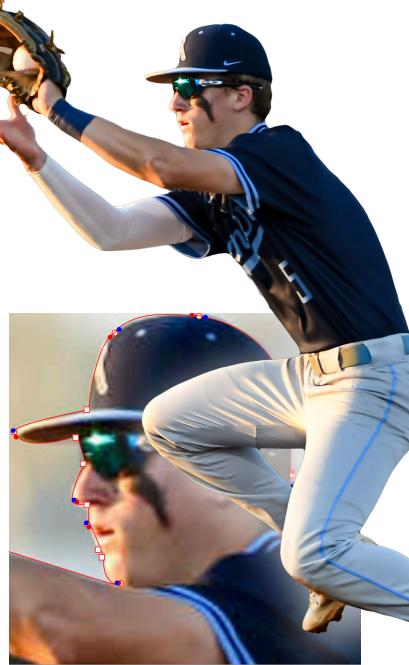

| Done                            | Used to complete and save all edits.         |
|---------------------------------|----------------------------------------------|
| Angle                           | Used to create angled / straight corners     |
| Curve                           | Used to create curved / rounded corners      |
| ⊢ +<br><sub>Add</sub>           | Used to add more points to a path            |
| <b>⊨</b> −<br><sub>Delete</sub> | Used to delete / remove points around a path |
| Single                          | Used to move a single (one) point at a time  |
| A                               | Used to move a point and its neighboring     |

points together

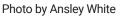

- 3. Click on **Clear path** and select either the **Angle** or **Curve Draw tool** to begin a custom path around the subject in the photo.
  - **a.** For complex paths, it can be easier to start with the Angle tool and convert the individual points to curves later when refining the path.
- 4. Make any necessary adjustments using the Add or **Delete Points** tools or the **Move** tools.
- 5. Click **Done** once all edits are complete to save the changes.

#### **USE SHAPES FOR THE NEGATIVE SPACE**

For more complex cutouts, like our example, you'll notice there are areas of negative space where the background is still showing. There's no way to edit the path to exclude those areas but with the incorporation of other tools, we can clean it up.

- 1. With the **Draw tool** selected, begin tracing around the edges of the negative space.
- 2. When you have closed the path by connecting the last point to the first, click **Finish** on the right side of the page.
- **3.** You may need to make some adjustments. To do so, right click the shape and select **Clipping Path.** 
  - a. This is a bit more difficult than before because the photo won't be visible in the Path editor but with a little trial and error, you can achieve the desired result.
- **4.** With the shape selected, change the Fill color to the color of the desired background. I'm keeping it white for simplicity.

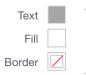

**5.** Repeat for any additional areas until the background is completely gone.

**Note:** Removing backgrounds in Yearbook 360 – Online Design can be hard. There are many tools online that will allow you to remove an image's background and export as a png. One Program, **Photopea**, is currently built in to Yearbook 360. You can access **Photopea** by clicking the Photo Editor icon along the top right of the main page or by rightclicking and selecting **Edit Photo**.

|            | ?  | 🚰 Support | I | Sign Out | Ţ | Walsworth yearbooks |
|------------|----|-----------|---|----------|---|---------------------|
| Photo Edit | or |           |   |          |   |                     |

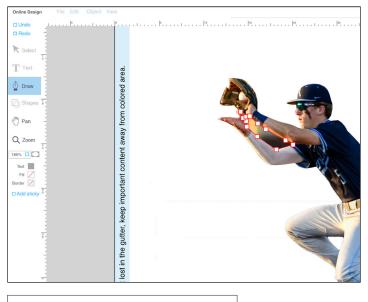

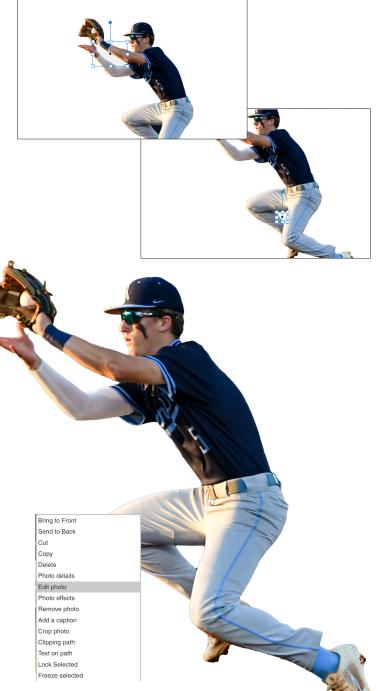

### PHOTO POP-OUT

#### TOOLS USED: CLIPPING PATH

Once you've mastered the Cut-Out we can get a little more fancy. Let's have our figure interacting with a shape.

There are a few ways to achieve this effect, let's start with the one that uses the last tutorial as a jumping off point.

- 1. Copy and paste the figure you just cut-out.
- 2. Right-click the copy and select **Clipping Path**.
- 3. With the **Move Single Point tool**, select a point where you want the shape to begin. Extend that point out to create the first corner.
  - a. If the point is a **Curve**, convert it to an **Angle** point by selecting the Angle point tool and clicking the point prior to dragging it.
  - **b.** Alternatively, you use the Add point tool to create the new point you want to extend.
- **4.** Determine which point will connect to the one we just made and drag it out to line up vertically.
  - a. At first it will wonky but trust the process.
- **5.** Use the Delete points tool to remove the points that are between the two we just created.
- 6. Repeat for the other side of the shape.
- 7. If you accidentally move your path at any point, right-click the photo and select crop photo. Drag and drop until it is realigned with the photo.

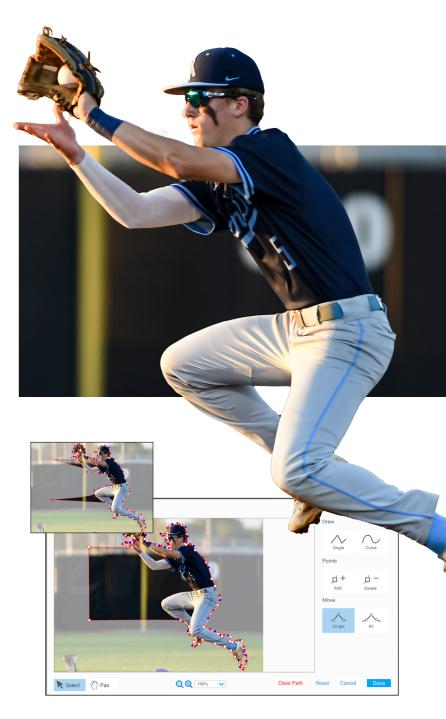

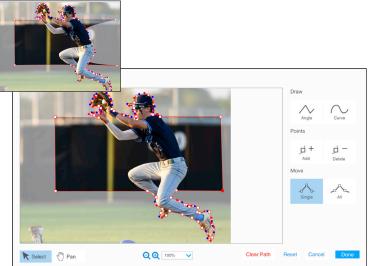

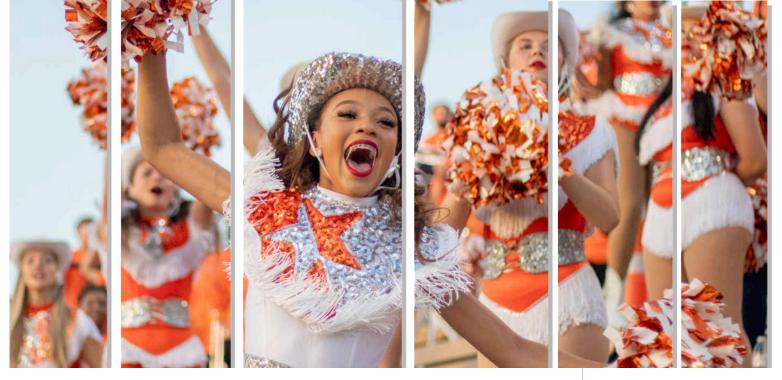

### MULTI-FRAME Photos

#### TOOLS USED: CROP PHOTO

- 1. Drag and drop a photo from the Photo Tray.
- 2. Copy your image by going to Edit > Copy.
  - a. On Mac you can press CMND+C.
  - **b.** On PC you can press **CTRL+C**.
- **3.** With the **Selection** tool selected, grab the middle point on the right side of your photo and drag the bounding box to create your first frame.
  - **a.** Be sure not to move the selection only the bounding box to crop the photo.
- 4. Go to Edit > Paste in Place.
  - **a.** Your first frame should be covered by your whole photo now.
- 5. Starting on the left side this time, grab the middle point of the bounding box and drag it until you're happy with the space between the first from. Repeat for the right side. you now have two frames.
- 6. Repeat the process until the you have the desired look.
  - **a.** If you want to vary the height of the boxes, use the top and bottom middle points just like you did for the sides. Don't increase the height of the box past the original photo size or it will increase the size.

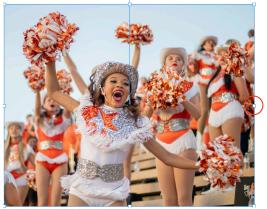

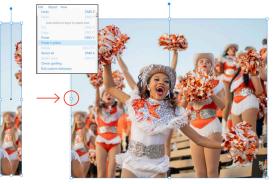

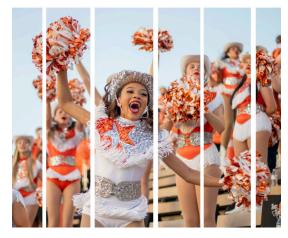

# POLAROIDS

#### TOOLS USED: SHAPE, BORDER, SHADOW, ROTATE, TEXT

- 1. Using the **Shape** tool, click on **Rectangle**. This will be our primary shape so create a slightly elongated square.
- 2. Under the Object palette:
  - a. Change the Fill color to White.
  - b. Change the Border color to Gray 1.
  - c. From the **Object** palette, select a 0.25 **Border**.
  - d. Click the Effects palette, click Shadow.
  - e. Change the Offset to 5, Opacity to 30%, Angle to 20.
  - f. Note: All of the above settings are adjustable. Play around with each until you achieve your desired effect.
- **3.** Go back to the **Shape** tool and click the **Rectangle**. This will be the square the photos go in.
- **4.** Fit the square so it has an equal border on the top and sides with extra space on the bottom. Use an image search of a polaroid as reference.
- 5. Change the Fill color to Gray and the Border to None.
- 6. Place a photo in the gray box. Double-click the photo to open the cropping window and make any necessary adjustments.
- Select the **Text** tool and type a brief caption. Use a font that emulates handwriting — in my example I've used Handschrift Print.
  - a. Optional: To create a more realistic text effect, you can convert your text to an object and apply a subtle gradient. Learn more about gradients on **page 15**.
- 8. Drag the text box over the large white area under the photo, and center it under the photo. (For added effect, rotate the text box slightly.)

### NOW LET'S ADD Some Magic.

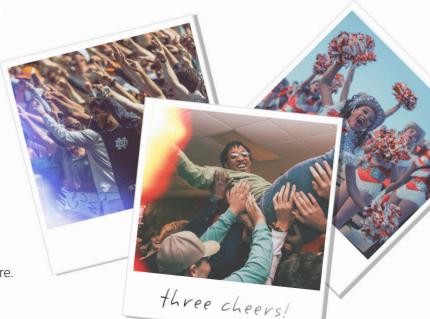

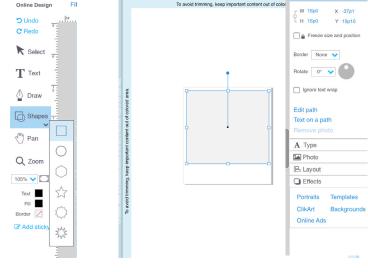

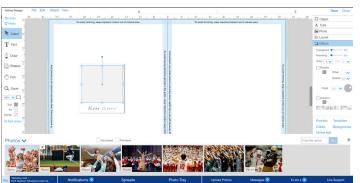

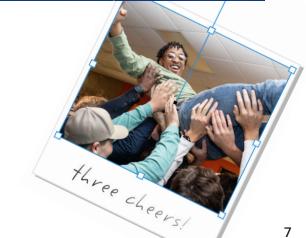

### USING PHOTOPEA To enhance Your design

You may notice that when you drop your unedited photo into a polaroid, even one as well created as yours, it ends up looking unconvincing. To fix this, let's use a free photo editor that's built into **Yearbook360** called **Photopea** (foe toe pee).

- 1. Begin by right-clicking your photo and selecting **Edit Photo**.
  - a. This will launch Photopea in a separate window.
- We want to mimic the imperfections that have made Polaroid images so iconic – mainly, we want to reduce contrast. At the top of the window select **Images >** Adjustments > Curves.
  - a. We want to mute the image so there's not pure black. To do that, drag the left point (representing the shadows of the image) and drag it up.
  - **b.** We also want to eliminate pure white so drag the right point (representing the highlights of the image) and drag it down slightly.
  - **c.** Create another point close to your left most point by clicking on the line near the left. Drag this point so that it is slightly under your left most point. You should now have a shape that resembles a poorly drawn checkmark.
  - **d.** Note: You points may need to be slightly different than mine to achieve the look with your specific image. Play around with the settings, but follow my shape as a general rule it should work on most photos.
  - e. You can also adjust the individual color channels by clicking on the drop-down menu that says RGB. Polaroid pictures often had very dramatic color shifts so don't be afraid to push it further.
  - f. Click OK to apply the effect.

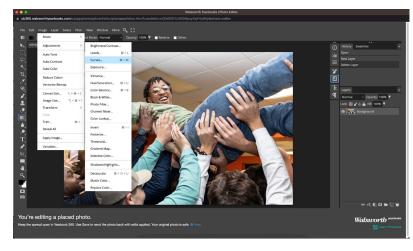

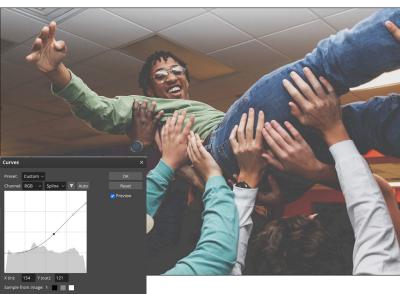

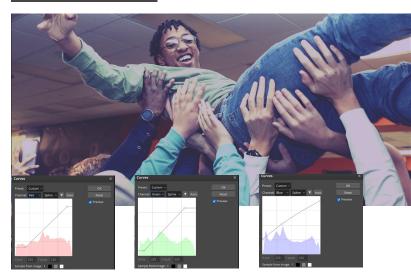

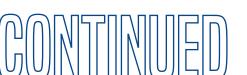

- **3.** Now let's add the light leak effect. In the **Layers** panel to the right of the screen, click the **New Layer** icon.
- 4. On the left side, select the **Gradient tool**, then select the **gradient editor** bar at the top.
- 5. Click the markers along the bottom to change their colors and click just below the colored bar to add more markers. Change the colors to reflect what I've created and press okay.
  - **a.** Note: You can use man different color combinations but the important part is to make the center white and the edges black.
- 6. When you have your desired color, and with the gradient tool still selected, choose a corner to drag and drop your gradient.
  - **a.** We want the effect to say in the corner because that's where most light leaks happen on polaroid.
  - **b.** Anything that's in black will be what's revealed in the layer below. You may need to drag and drop your gradient several times to get it just right.
- 7. At the top of the page go to Filter > Liquify.
- 8. Increase the brush size and with the first option selected being pushing and pulling your light leak effect until it resembles the shape show to the right. Click OK when done.
- 9. In the layers panel, with the effect layer selected, click the dropdown menu that says **Normal** and change it to **Screen** or **Lighten**. Whichever you choose will depend on your photo and your own preference.
- **10.** And you're done! Look how much character we brought to the photo!

#### Let's duplicate them

- 1. Select all parts of the Polaroid.
- 2. Go to the Object menu and select Group.
- 3. Use Edit > Copy, Edit > Paste to add more Polaroids to the page.
- **4.** Go to the Object menu, choose Ungroup for each new Polaroid to add different photos. After adding the photos for each Polaroid, **Group** all elements.
  - **a.** Repeat Photopea tutorial for each Polaroid photo but don't be afraid to add some variety in color to make them stand out from each other!
- 5. Go to the **Object** palette and add a **Rotation** for each Polaroid.
- 6. Move the Polaroids on top of each other and use the **Arrange** options under the **Layout** palette to arrange them as desired.

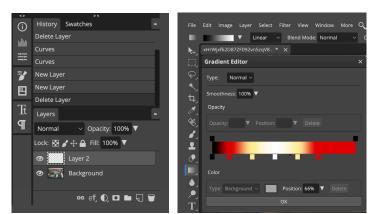

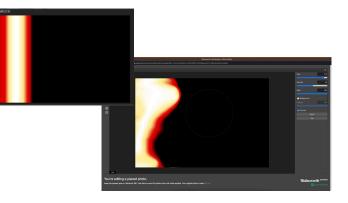

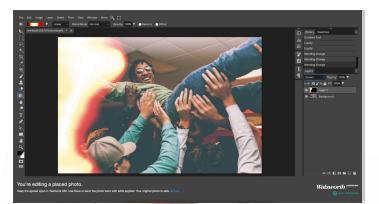

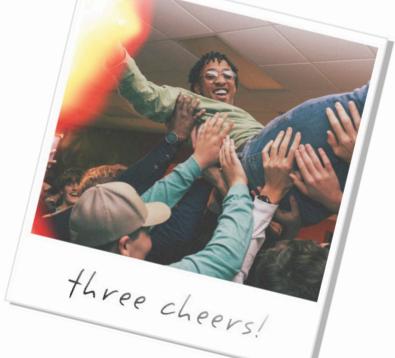

### GHOSTED PHOTOS & BACKGROUNDS

#### **TOOLS USED: TRANSPARENCY, CROP PHOTO**

- Start by either adding a shape to the page using the Shape tool and dragging a photo to it from the Photo Tray, or simply drag a photo from the Photo Tray and resize it on the spread.
- 2. With the photo still selected, click on the **Effects** palette and change the **Transparency** to 50%.

**Note:** If using a photo as a background, keep it in place by selecting the photo, go to the **Object** menu, and choose **Lock Selected**.

#### REMOVE TRANSPARENCY FROM PART OF PHOTO

- 1. On the same spread you were just working on, draw a shape on top of your photo using your **Shape** tool.
  - a. Circle, square, triangle any shape will work. It just depends on your desired effect.
- 2. Scale the shape until the top most point and the bottom most point are aligned with your image.
- **3.** From the **Photo Tray**, drag and drop the same photo into the shape you just drew.
- **4.** If you drew the shape directly in the center and with equal height as the photo, you photos should align to create the effect.
- 5. If you do need to adjust the photo, first make sure the shape and photo are the same size. Next, right-click your photo inside of the shape and select **Crop Photo.** From here, it's just a matter of moving the image left or right within the path until it aligns perfectly.

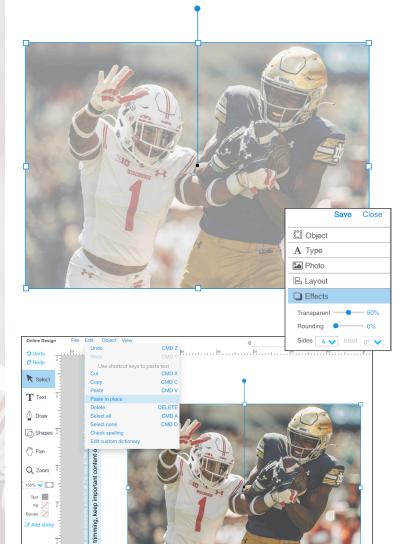

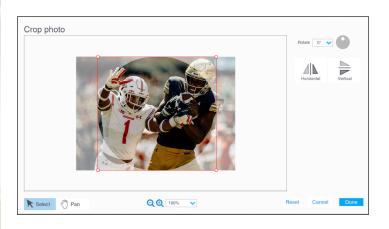

### COMBINE TUTORIALS

Get creative and combine the tutorials in this guide to create fun and exciting spreads!

To learn how to place a photo inside of text, check out **page 13**!

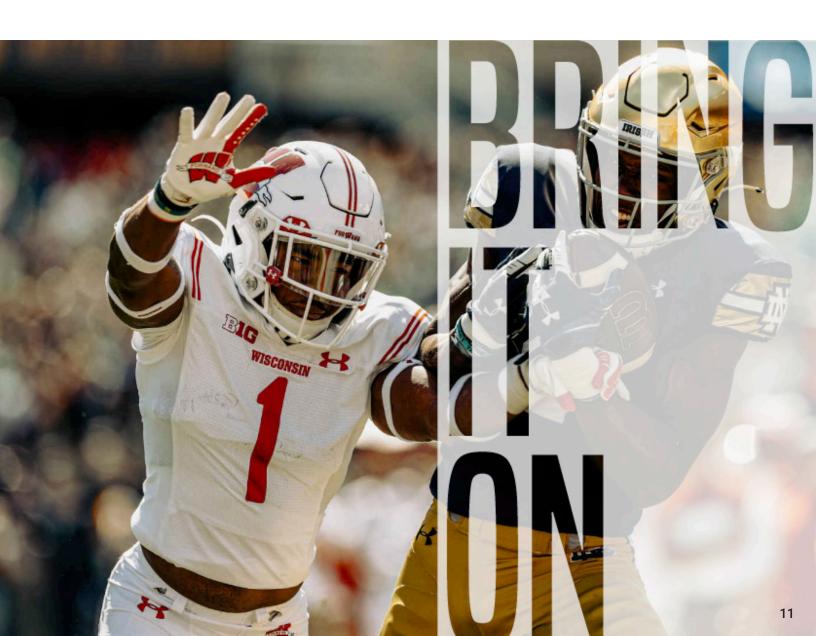

## TORN PHOTO

#### TOOLS USED: CLIPPING PATH, CROP PHOTO

- 1. Drag a photo from the Photo Tray and resize it on the spread.
- 2. Right-click the photo or go to the **Photo** palette (right side of screen) and choose **Clipping Path**.
- 3. Click on Clear path, and select the Angle Draw tool.
- **4.** Starting at the bottom of your image, put two points on the corners to create a single line.
- 5. Place a point where you want the tear to begin. Then begin adding points, varying distance and height, to create your torn edge.
- 6. Close the path by clicking on your first point.
- 7. Click **Done** to complete the path.
- Select the image with the Selection tool, and go to Edit
   Copy, and then Edit > Paste in Place.
- 9. Right-click on the pasted photo or go to the **Photo** palette (right side of screen) and choose **Clipping Path**.
- **10.** Select the **Single Move** tool and move the points in the bottom corners up to where you want the next tear to begin.
  - a. If you only want one tear in the photo, move those points up to the top corners. Move to **step 17**.
- **11.** After moving the two points, select your **Add Points** tool and begin adding points along the top line of your path.
- **12.** Using the **Move Single** tool, begin moving those inside points up and town to replicate a tear.
- 13. Once you're happy with your result click Done.
- 14. Repeat Steps 8 9.
- **15.** For our final path, move the bottom left most and right most points to the top corners using the **Move Single** point tool.
  - a. Things will look crazy at first, don't worry.
- **16.** Using the Delete points tool, begin deleting all the points along the bottom path. Click **Done** once finished.
- **17.** Use the **Selection** tool to move the three pieces to until there's a small white gap. Play around with the placement until your desired effect is achieved.

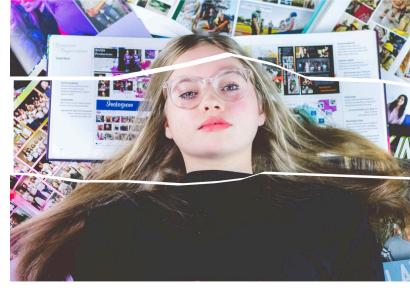

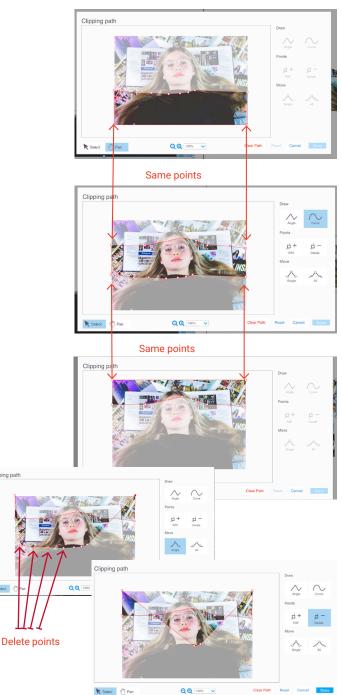

Photo by Raelynn Reeves

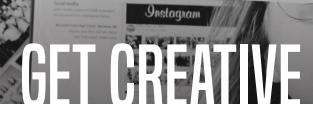

#### Try different effects using the torn paper technique to achieve a more unique design.

Instagram

**决点现的** 

First, let's make a copy of your image and convert it to black and white.

- 1. Using the **Select** tool, select either the top or bottom piece of your torn paper.
- 2. Right-click and select Edit Photo.
  - a. Photopea will launch in another window.
  - **b.** On the bottom right you'll see a half-filled circle. Click that and select **Black and White**.
  - **c.** You can use the sliders what appear to adjust the specific color brightness in your image. Adjust the settings to your liking for your photo each will be different.
  - d. Save your file to your spread by going to File at the top of the window and clicking Save > PNG Save to Spread.
- **3.** Your top piece should now have your image it may take a second to load so be patient,
- 4. The photo should also be in your **Photo Tray**, drag and drop the edited photo into your bottom piece as well.
- 5. To adjust the position of each photo, right-click and select **Crop Photo**. You should now be able to easily move your photo to achieve the perfect look for your spread!

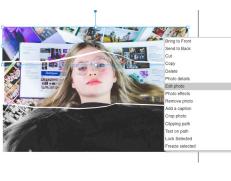

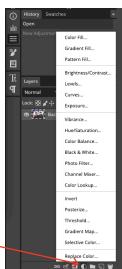

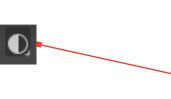

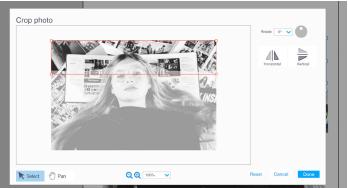

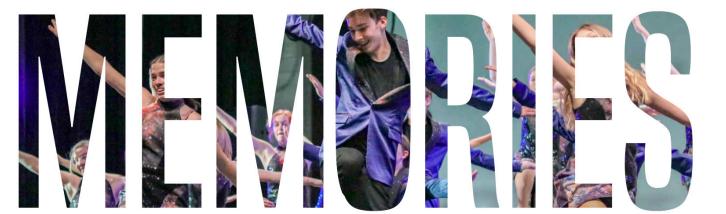

### PHOTO IN Text

#### TOOLS USED: TEXT TOOL, Convert text to shape

- 1. Select the Text tool and type the text that will contain a photo.
  - a. Note: The point size must be 24 points or larger and no more than 50 characters. It is also recommended to use fonts that are thicker in shape. Make a copy of the text and drag it to the Pasteboard in the instance that the text must be retyped. For the example, Built was chosen.
- After typing the text, go to Object
   Convert Text to Shape. You
  can also right-click and select the
  same thing.
- Drag a photo from the Photo tray and place it in the text. Use Crop Photo to fill the text with the photo if needed.

#### Optional

- 4. Right-click your text and select **Edit Path**.
- 5. Using the **Delete Point** tool, delete all the points on the inside of the O.

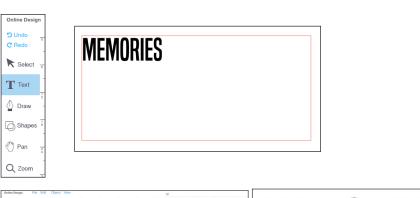

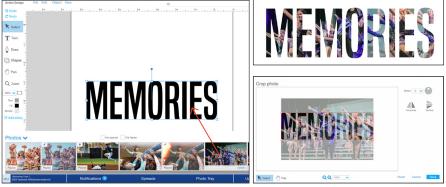

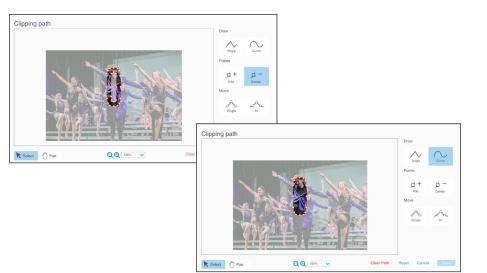

### MULTI-COLORED Gradient

**QUICK TIP:** GRADIENTS ARE BEST WHEN They're complex yet simple. Don't overdo it — and if you do, do it for a good reason.

#### TOOLS USED: SHAPE, GRADIENT, ALIGN AND DISTRIBUTE

- 1. Add a rectangle to the page by going to the **Shape** tool and clicking the rectangle.
- 2. With rectangle selected, go to the **Effects** palette and choose **Gradient**.
- **3.** For the first part of the gradient, choose the **Left to Right** gradient direction.
- 4. Use the left **Fill** color choice box and pick the first color of the gradient. Select the right **Fill** color choice box to pick the second color.
- Select the gradient box, then go to Edit > Copy and then Edit > Paste.
- 6. Under the **Effects** palette, pick the **Right to Left** gradient direction.
- 7. Change the first Fill color choice to a new color; leave the second Fill color as is.
- With the new gradient box selected, go to the Edit > Copy and then Edit > Paste.
- 9. Again, go to the **Effects** palette and pick the **Left to Right** gradient direction.
- **10.** Leave the first Fill color as is; select the second Fill color and pick a new color choice.
- **11.** Continue to copy, paste and swap the colors and gradient directions until the desired gradient is created.
- **12.** Use the **Selection** tool and move each piece of the gradient, one beside the other.
- 13. Hold the Shift key and select all pieces of the gradient.
- **14.** With all boxes selected, go to the **Layout** palette.
- 15. Under the Align option, choose Align Top.
- **16.** Leave the boxes selected. Under the **Layout** palette, change the **Spacing Distribution Amount** under **Space evenly** to 0p0.
- **17.** Click the **Distribute evenly horizontally** option to move the boxes into place.

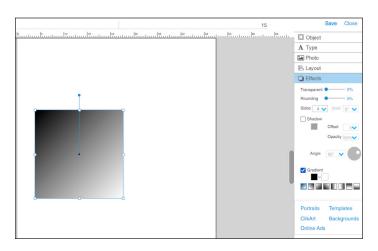

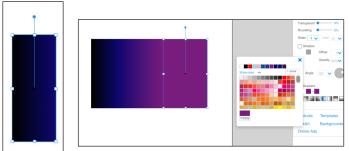

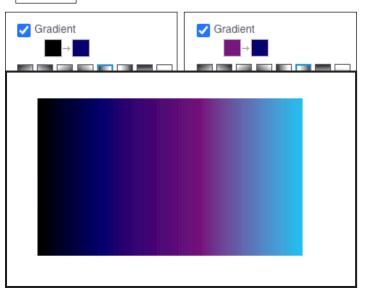

### MAKE WAVES

- Select the **Draw** tool. With the straight point selected, create a jagged line.
  - a. Close the path by clicking the last point you made one more time. The line should stop following your cursor.
- 2. Click Done.
- 3. Right-click your jagged line and select Edit Path.
- 4. Using the **Curve Draw** tool, begin clicking points to convert them to a curve.
  - a. I've found it's easier to start with straight points and then convert them to curves to achieve an even wave.
- 5. You may need to adjust the curve angles if things don't look correct.
  - a. To do this, use the Move Singe Point tool.
  - b. On curved lines, two points will appear. One is blue and one is red, these are what you'll use to adjust the curve.
- 6. Once you have your desired shape, increase the thickness in the **Object** panel on the right. I'm changing mine to 2pt.
- 7. Copy and paste the same path you just created multiple times. Move them
- 8. Roughly move your lines into whatever position you see fit.
- 9. To make sure the lines are even spaced, go to the Layout Panel on the right. Use the **Space Evently** tool to quickly adjust alignment. Adjust manually if needed.
- 10. From here, recolor each line.
  - a. Choose two colors to start on both ends. These will be the two colors you'll work towards blending.
  - **b.** This will take time but choose your colors carefully to ensure the transition is smooth on the eyes.

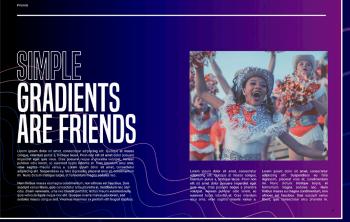

Try incorporating these effects into your spreads!

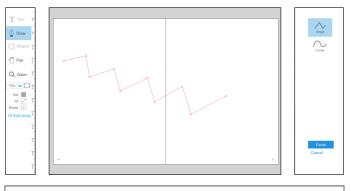

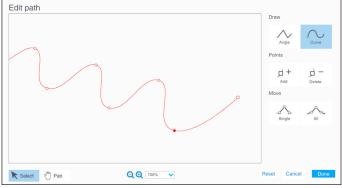

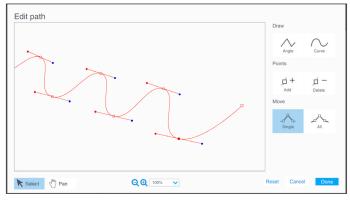

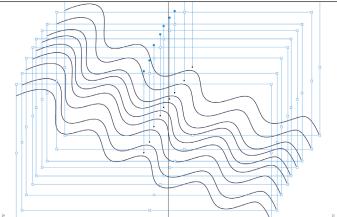

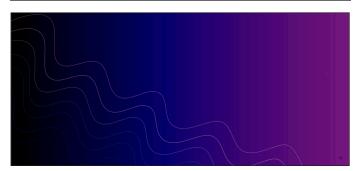

### TEXT ON A PATH

#### TOOLS USED: SHAPE OR DRAW TOOL, TEXT ON A PATH

- Select either the Shape tool or the Draw tool and add a shape to the page (the Curve Draw tool was used for the example above).
- Right-click on the shape or go to the Object palette and choose Text on a path.
- **3.** In the **Text on a path** window, type the text that will appear and apply the appropriate options.
- 4. Click Done to save the changes.

Note: Changes to the text will have to be done in the **Text on a path** window.

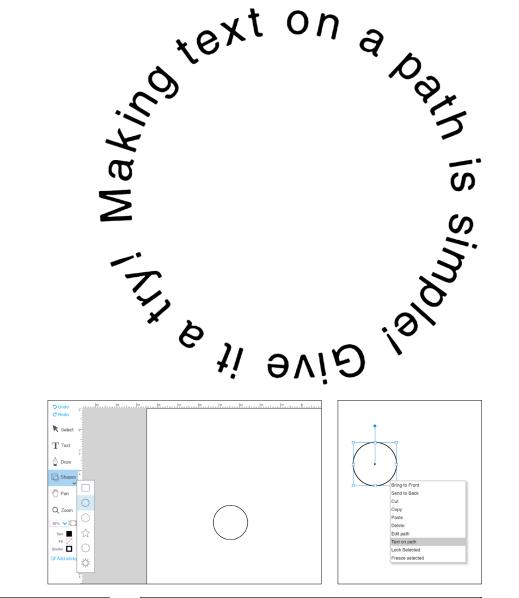

| Text on a path                                            |                     | Text on a path                                                            |                                                    |
|-----------------------------------------------------------|---------------------|---------------------------------------------------------------------------|----------------------------------------------------|
|                                                           | Type something here |                                                                           | Making text on a path is<br>simple! Give it a try! |
|                                                           | Helvetica 🗸         |                                                                           | Helvetica 🗸                                        |
|                                                           | Regular             | text on a                                                                 | Regular 💙                                          |
|                                                           | Size 12pt 🗸         | A A A A A A A A A A A A A A A A A A A                                     | Size 18pt 🗸                                        |
|                                                           | Tracking 0 💙        |                                                                           | Tracking 0 💙                                       |
|                                                           | Kerning 0 💙         | The line it a the                                                         | Kerning 0 🗸                                        |
|                                                           | Direction 🎢 📈       |                                                                           | Direction 5                                        |
|                                                           | Offset 6pts 💙       |                                                                           | Offset 6pts 🗸                                      |
|                                                           | Color               |                                                                           | Color                                              |
|                                                           |                     |                                                                           |                                                    |
| ₨ Select         ௴ Pan         Q Q         100%         ✓ | Reset Cancel Done   | ▶ Select         ♥         Pan         Q         Q         100%         ✓ | Reset Cancel Done                                  |

Steep angles and peaks will result in scrunched text and awkward spacing

- tone it down to achieve legibility and style. - tone it down to achieve legibility and style. - tone it down to achieve legibility and style. - tone it down to achieve legibility is important. - tone it down to achieve legibility is important. - tone it down to achieve legibility and style. - tone it down to achieve legibility and style. - tone it down to achieve legib

Tone it down a little bit and you'll see how much easier it is to read!

# THE HERO ARC

For more practical design effects, such as text warping with an arc, I've found the best way to start the path is with just two points.

- 1. Using the **Draw** tool, with the **Angle Draw** tool selected, make a straight line using two points.
  - a. Use guides to ensure your line is straight.
- 2. To close the path click the second point again.
- 3. Click Finish.
- 4. Right-click your path and Click Edit Path.
- 5. With the **Curve Point** selected, click your left (first) point. This wil convert the point to a curve. When you click the point the first time it may try to continue the path. As we did before, click the point a second time to close the path.
- 6. Now, with the **Move Single Point** tool selected, select the first point again. You should see a blue ball appear, this will allow you to edit the curve. Move this point until it looks like it's close to the center of the line and creates an arc. It may take some adjusting and you'll have to rely on your vision but you should be able to create a fairly even arc.
- There may be a line that appears that runs through the arc – you can ignore it, it shouldn't affect the path. Click **Done**.
- 8. Your once straight line should now be an arc, from here you'll right-click and select **Type on Path.**
- 9. It will take a bit of adjusting to figure out which text settings look the best. I've included mine here to show how I achieved this specific look. How many words you'll be using will affect the overall look.
- **10.** To remove the line the path is creating select **Border** on the left side of your work space and select the color option none.
  - a. If you need to resize all you have to do is adjust the size of the path with the bounding box.
  - **b.** After that, you'll need to right-click and select text to path again and readjust the settings until it fits.
- 11. All done!

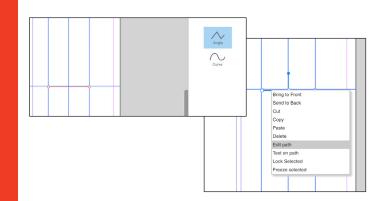

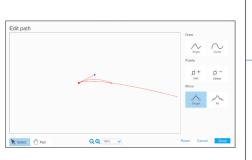

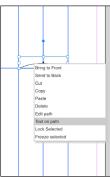

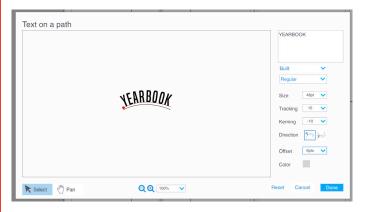

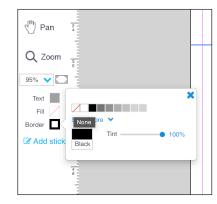

# **VEARBOOK**

### TEXT Shape

#### TOOLS USED: TEXT TOOL, Shape or draw tool

- Select either the Shape tool or the Draw tool and add a shape to the page.
  - a. To make a triangle go to the **Effects** panel and change the **Sides** to 3.
- 2. With the shape on the page, select the **Text** tool. Click inside of the shape and begin typing the text.
- **3.** Change the font, font size or justification to create the desired effect.

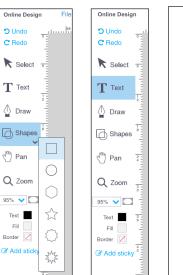

#### That's it! It's that easy!

Note: It can be tricky to use text in shapes, like a triangle, without it looking forced and gimmicky. If you want to incorporate this effect into your designs be sure to be deliberate. Take a look at the example below to see how you can incorporate this into your spreads without it feeling dated.

You won't find this look in a lot of modern design so be sure you have a specific purpose in mind otherwise your design will look outdated!

If you want to place text inside of shapes...

18

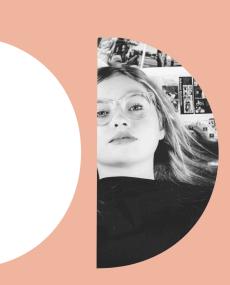

keep it simple.

### CUSTOM Typography

- 1. Use the **Text** tool to create the text you want to customize.
  - a. I'm using Roboto Black
- 2. Next, right-click and select **Convert Text to Shape**.
  - **a.** Make sure you font is above 24 pt
  - **b.** You can resize as needed after converting
- **3.** Right-click once more to edit the path.
  - a. It's important to have a goal in mind when making custom typography – trying to randomly warp text without a plan will typically result in a bad design.
- 4. Using the **Single Point Move** tool, take a corner point of the t and extend it down. Repeat for the other point.
- 5. With the **Add Point** tool, add two points to create the tail end.
  - **a.** The first point you'll extend to the left and the other will be the anchor.
  - **b.** Then, you'll extend the bottom point to the left to finish the tail end.
- 6. Now for the C, which is a bit trickier.
  - a. With the Add Point tool selected, add two points next to points that start the lower C curve. These will be the points we use to extend the C
  - **b.** Next, delete the points to the right of those points.
  - c. Move the two points you created so it looks like the C extends in a straight line
- 7. Done!

Try incorporating different tutorials to really make your spreads stand out!

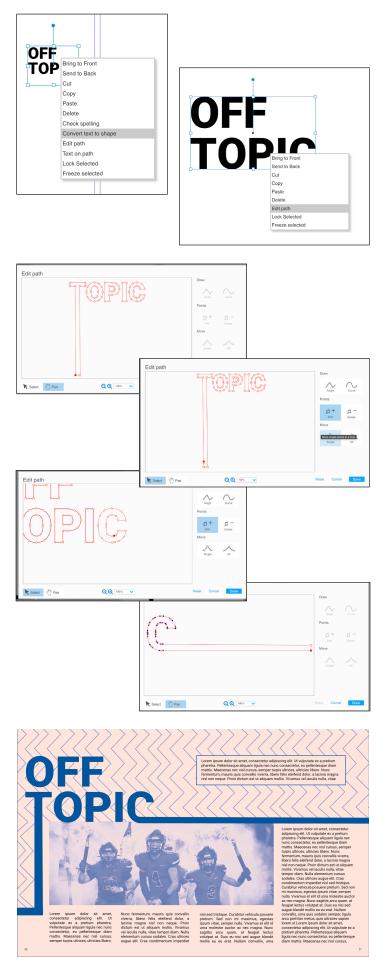

# EFFECT

#### TOOLS USED: SHAPES, ALIGN

- 1. With your Shape tool, create a circle.
- 2. Copy your circle and paste to duplicate.
- 3. Downsize your duplicated circle.
  - a. You can scale this using the bounding box but for more accurate measurements you can go to the **Object** panel on the right and enter the values manually.
  - **b.** The default circle is 10p0, so for the second circle I set it to 9p0. To avoid entering it for width and height you can select the lock symbol to change both at once.
  - c. Now, copy the second circle and paste it again
- **4.** Continue repeating the process of pasting and downsizing circles until you've reached a 1p0 circle.
- 5. Using the Align tool, vertically center all your circles.
- 6. Now align the circles so that the first two are closest in space and the space between gradually increases.
- Select all your circles with your Select tool and go to Object > Group.
  - a. CMND+G for Mac
  - b. CTRL+G for PC.
- 8. Copy your group of circles and paste several times.
  - a. They'll paste over each other, but that's okay.
- 9. Select one of your circle groups and drag it away.
- **10.** Using the Align tool again, click the space evenly horizontal option.
- **11.** You want the circles to overlap slightly so there isn't any space on the largest circles.
  - a. You may need to realign everything. To do so, drag one of the groups closer/further and realign until you achieve the desired effect.
- 12. Group all of your circles.
- 13. Recolor to your liking.

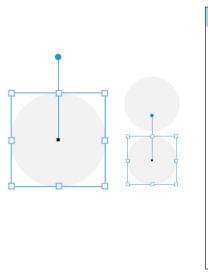

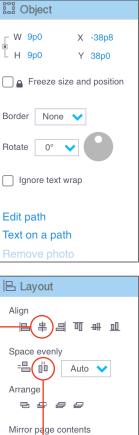

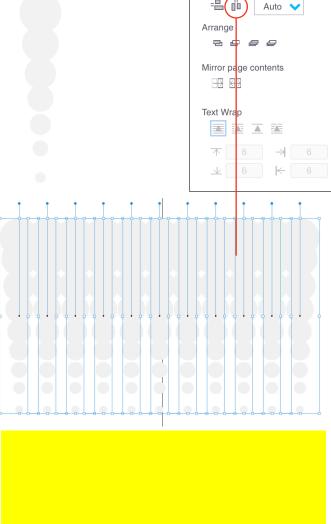

### STARBURST Comic Effect

#### TOOLS USED: SHAPES, EDIT PATH

- 1. Use the Shapes tool to place a star on the canvas.
- 2. With the **Select** tool, click your star and change the fill to white and the border to black.
  - **a.** You can adjust the thickness of the border in the **Object** panel to the right.
  - **b.** You can also adjust the amount of points in your shape in the **Effects** panel and reducing or increasing the amount of sides.
- 3. Right-click your shape and select Edit Path.
- **4.** With the Curve tool select, convert all the inside points to curved lines.
- **5.** Select the Move Single Point tool and begin adjusting the curves using the lines that appear.
  - **a.** This may not be necessary depending on the number of sides, but if you notice your points are too dramatic this will help.
- 6. Now it's ready to be used in design! Feel free to change the color of the border and fill depending on your needs.

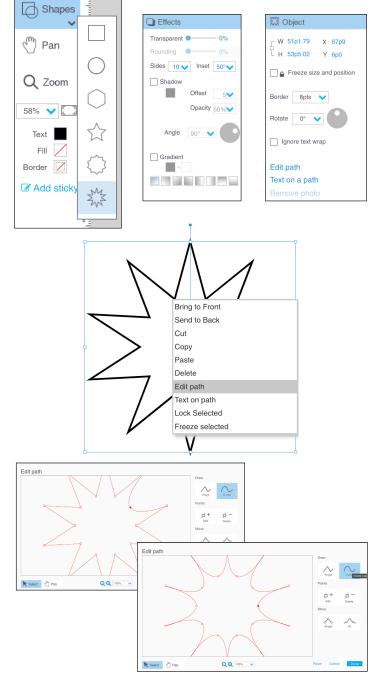

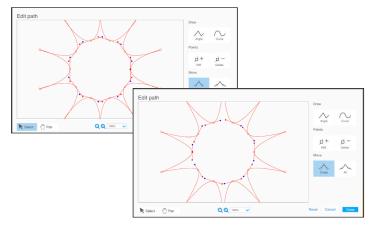

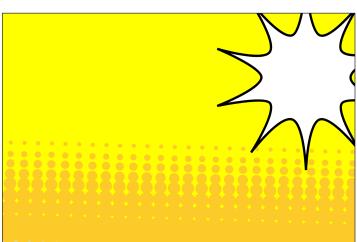